## **Installationsanleitung**

- 1. Laden Sie die Datei "sysap-update-XXXXXXXX-X.X.X-XXX.img" aus dem e-Katalog und speichern Sie diese auf ihrem Desktop
- 2. Verbinden sie Ihren PC mit dem System Accesspoint

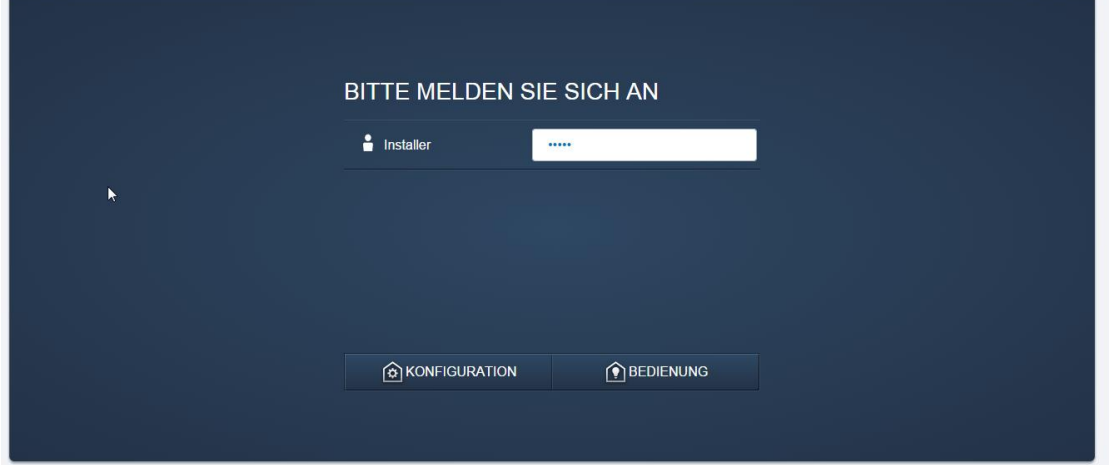

3. Wählen Sie unter -> Einstellungen -> Update -> "Firmware Uploaden" und wählen Sie die Datei "sysap-update-XXXXXXXX-X.X.X-XXX.img" aus und bestätigen Sie den Dialog mit "öffnen".

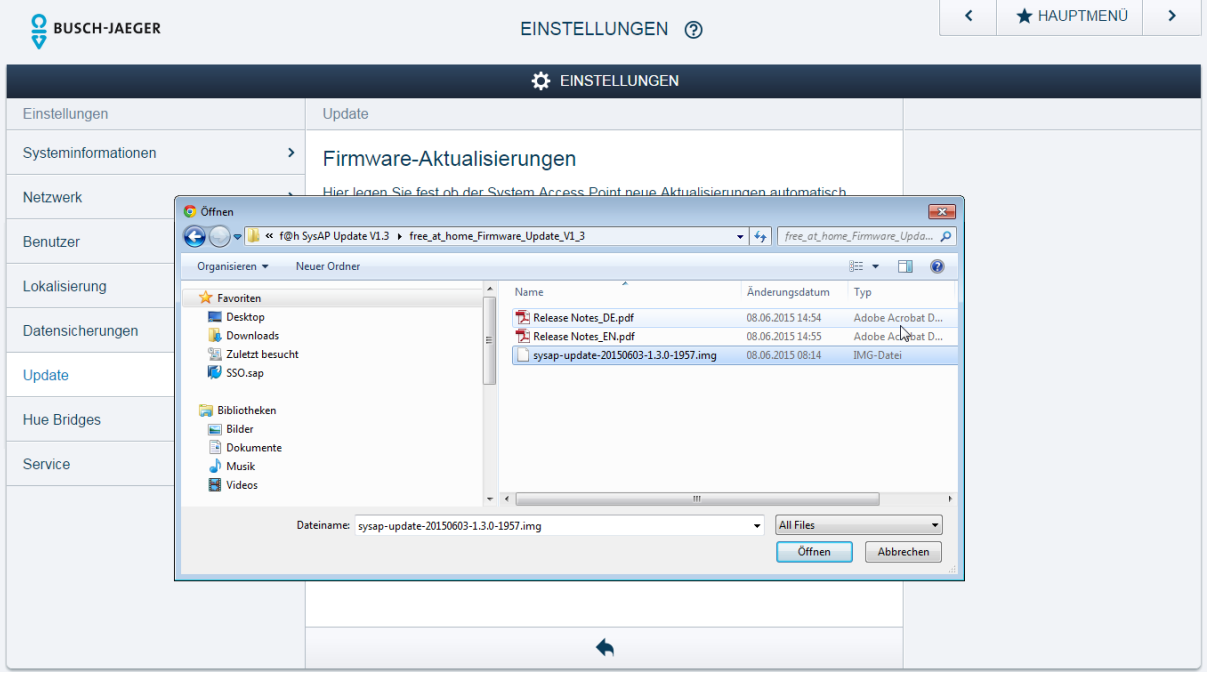

4. Der Upload der Datei kann, je nach Verbindungsqualität, einige Minuten in Anspruch nehmen.

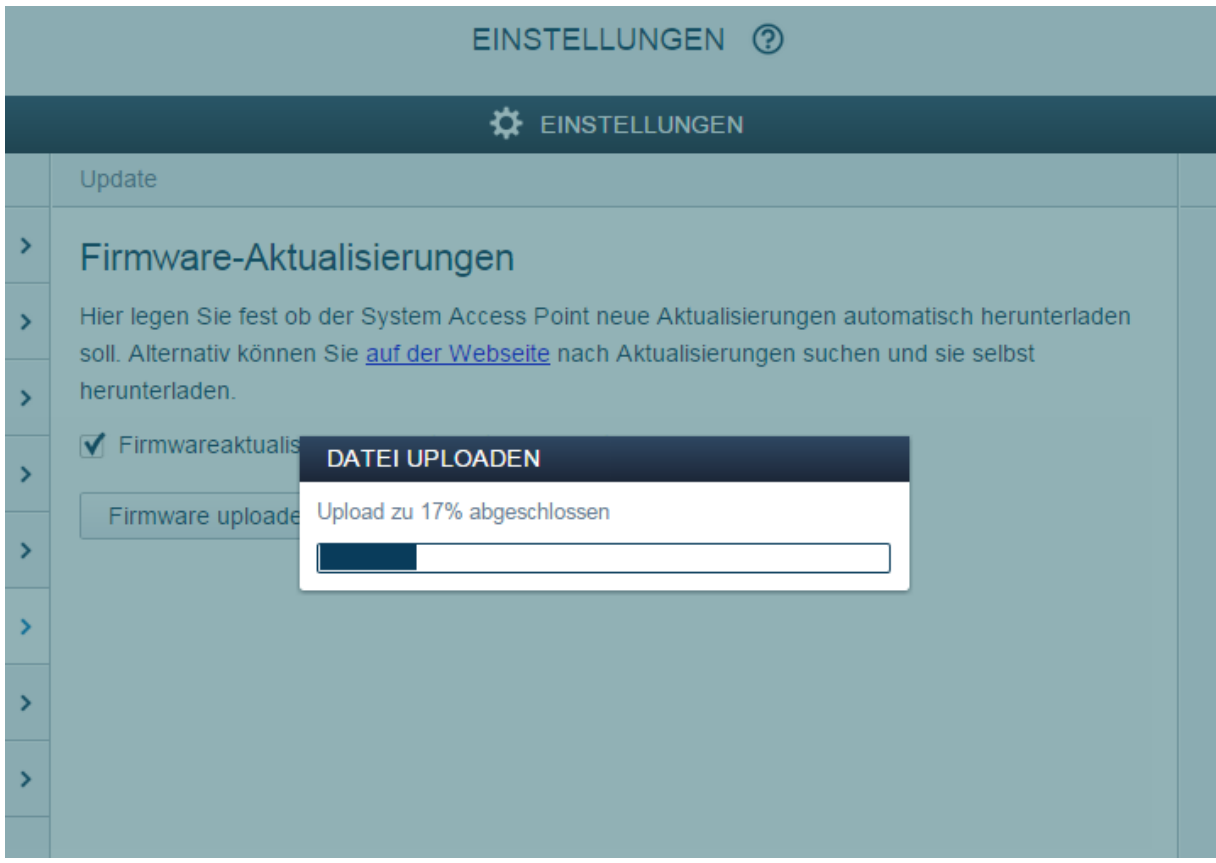

- 5. Nach erfolgreichem Upload wird die Firmware überprüft und aufbereitet. Auch dieser Vorgang benötigt einige Minuten.
- 6. Bestätigen Sie den darauf folgenden Dialog mit " $\checkmark$ "

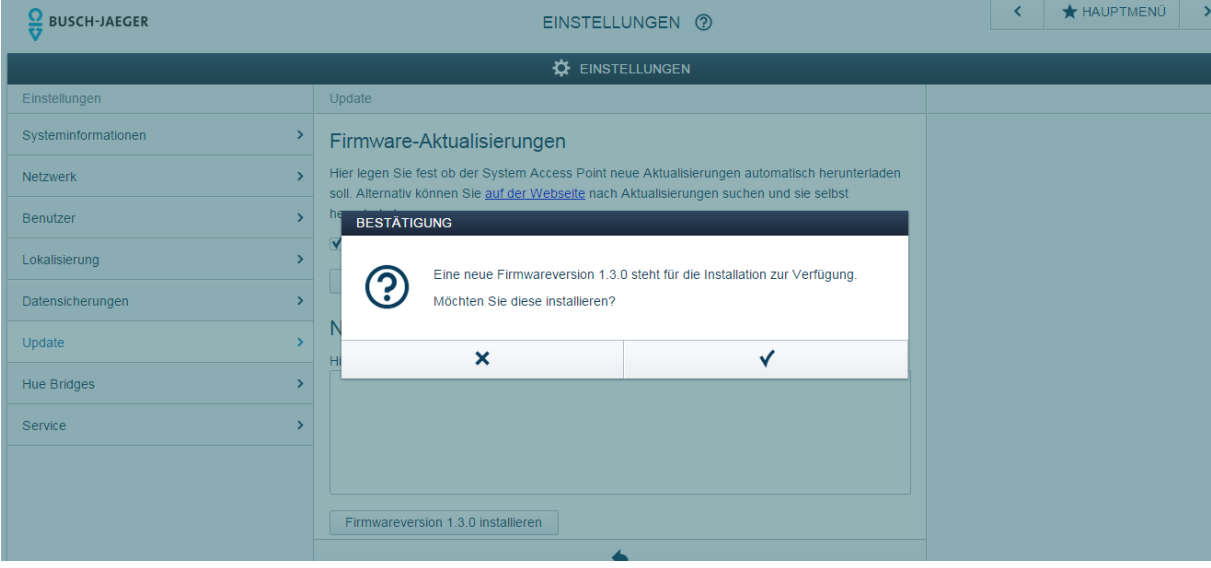

- 7. Während des Updates blinken die LED´s des Gerätes abwechselnd. Die Benutzeroberfläche ist währenddessen nicht erreichbar. Nach ca. 10 min. ist das Update abgeschlossen und die LED´s gehen wieder in ihren Ursprungszustand über und die Benutzeroberfläche kann wieder angesprochen werden.
- 8. Loggen Sie sich erneut in die Benutzeroberfläche ein.